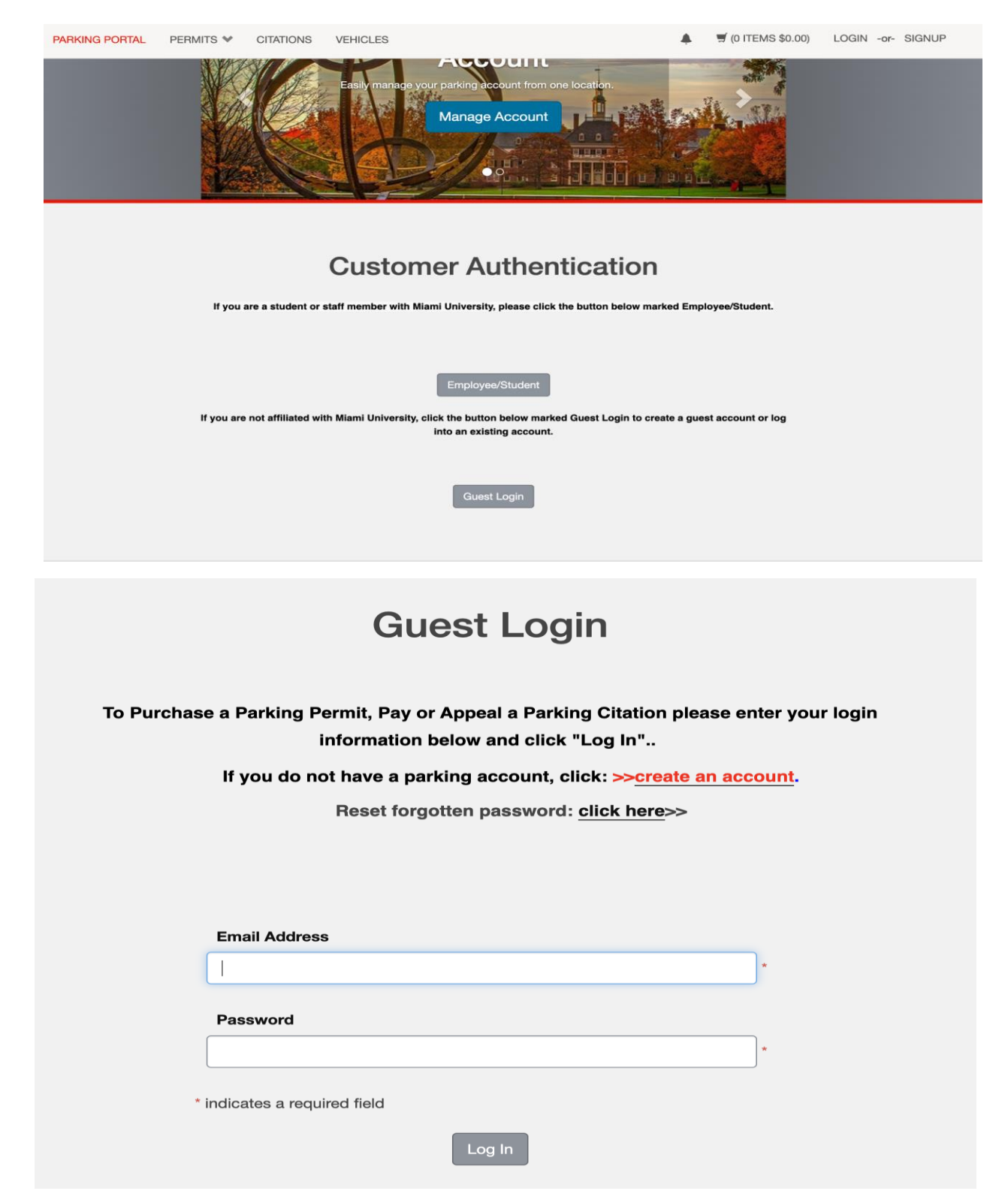

**STEP 1: Click on guest login. You will be brought to a login page and prompted to create an account if you have not done so in the past.** 

## **Guest User Registration**

Enter all required information below and click "Create Account"

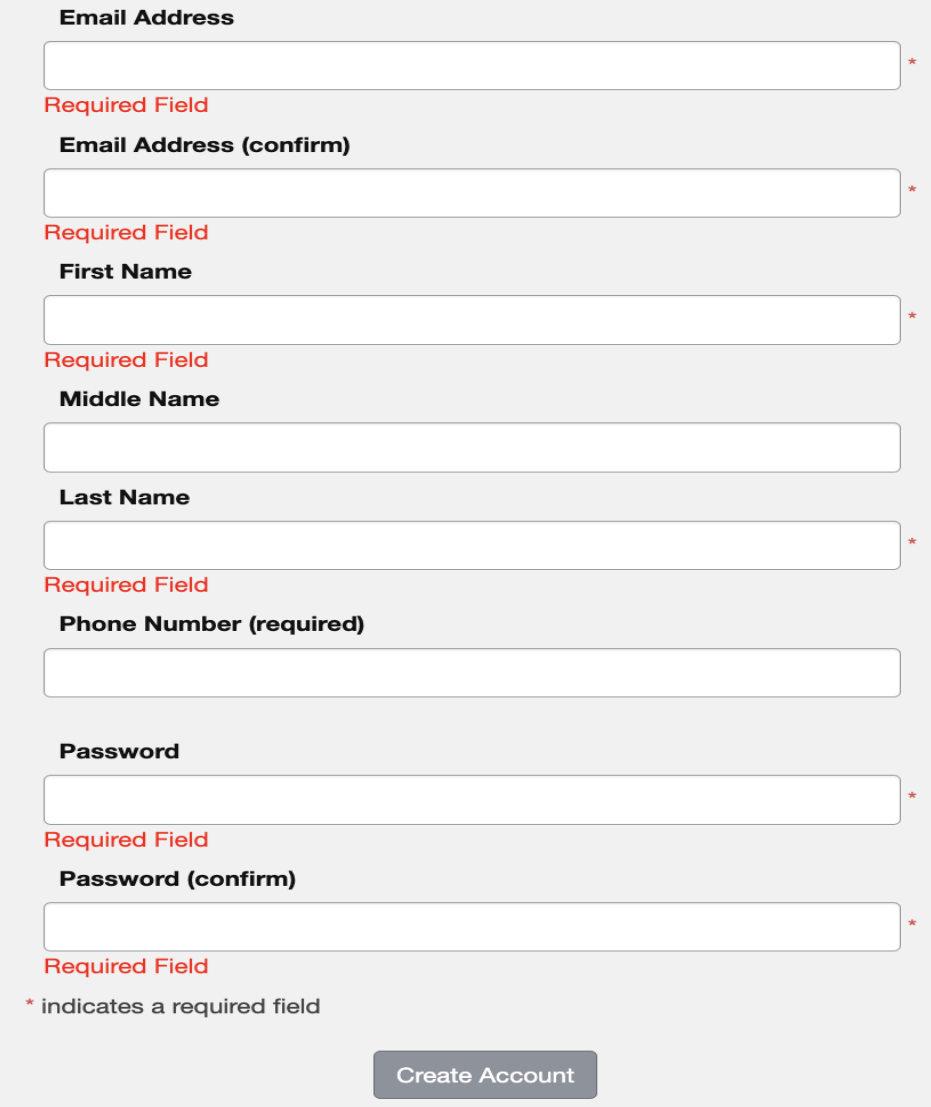

**STEP 2: Create an account with information you can remember. Then once you will be asked to re-sign in with this new account information.** 

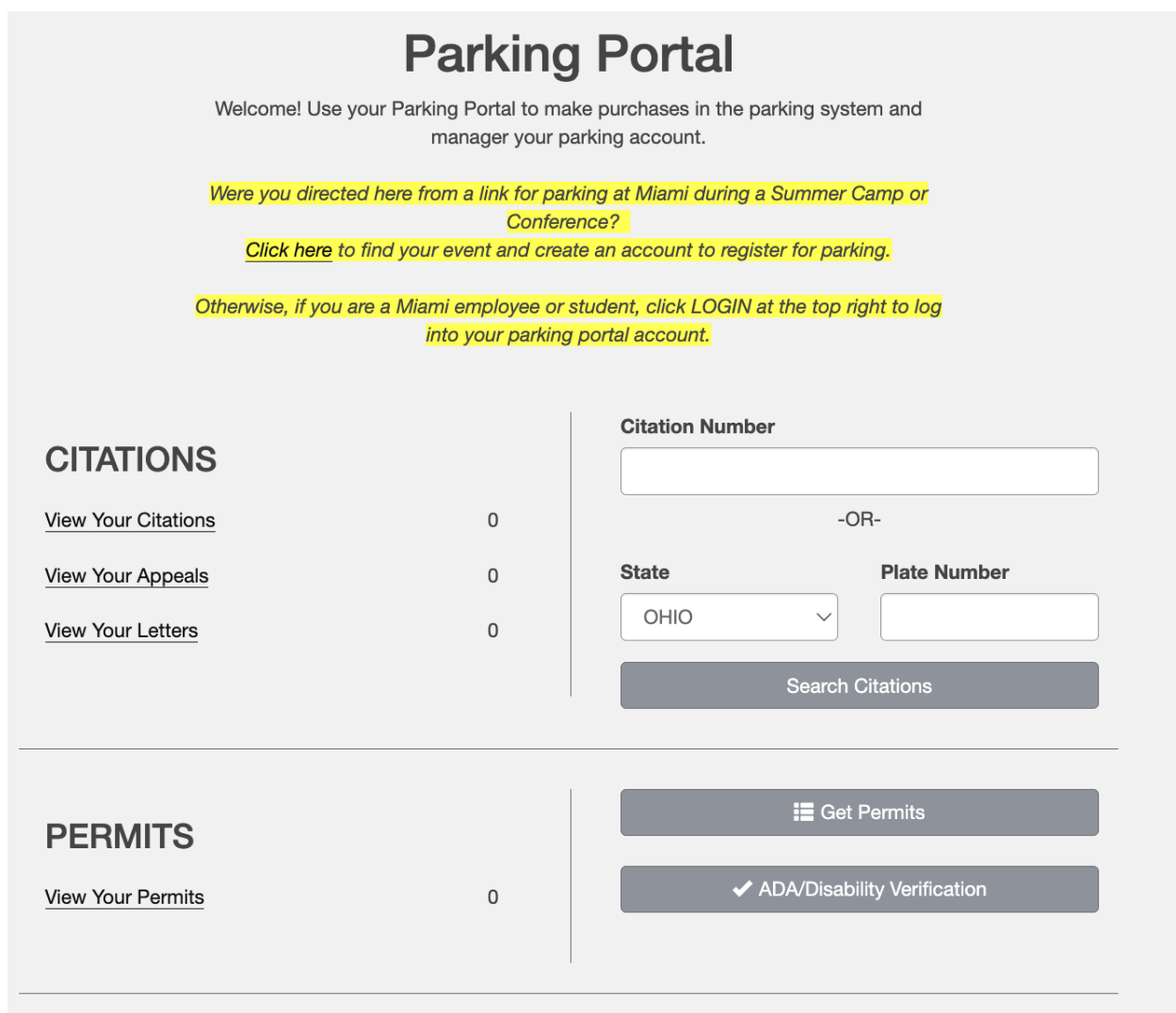

**STEP 3: Click on Get Permits to begin the process of actually acquiring your parking permit.** 

## **Select Dates**

Select the dates for your permit.

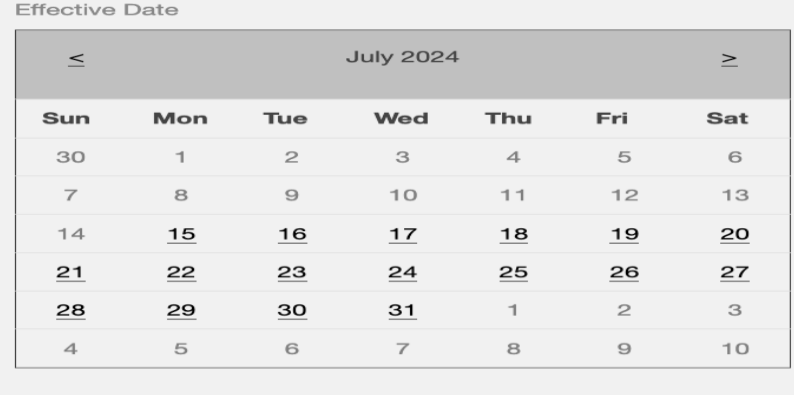

**Expiration Date** 

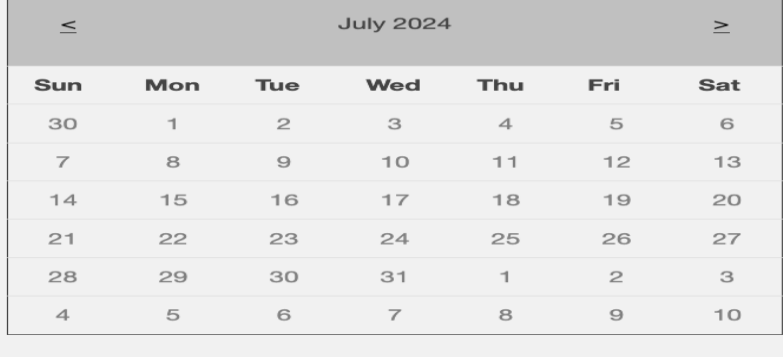

Next >>

STEP 4: Select your guest permit option, and then select the date range of your stay on campus with your vehicle.

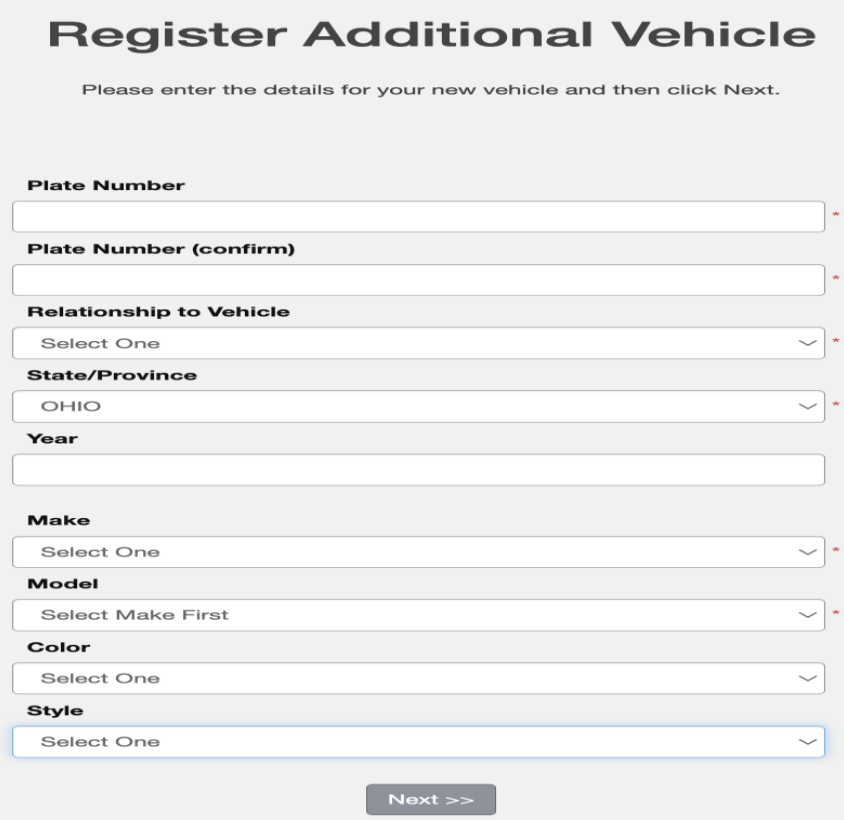

**STEP 5: Accurately input the information about your car, or you will be ticketed because it is an electronic ticketing system.**